# 管理交換機上的802.1X EAP統計資訊

# 目標 Ī

可擴充驗證通訊協定(EAP)是一種驗證框架,經常在無線網路和點對點連線中使用。它支援多 種身份驗證機制,如令牌卡、智慧卡、證書、一次性密碼和公共金鑰加密身份驗證。

EAPOL(Extensible Authentication Protocol over LAN)是一種用於IEEE 802.1x或基於埠的網 路訪問控制的網路埠身份驗證協定,旨在為訪問網路資源提供通用網路登入。EAPOL與 EAP類似,是可以在任何區域網(LAN)上運行的簡單封裝。

本文提供有關如何在交換機上管理802.1x EAP統計資訊的說明。

### 適用裝置 i<br>D

- Sx350系列
- SG350X系列
- Sx500系列
- Sx550X系列

# 軟體版本

- 1.4.7.06 Sx500
- 2.3.0.130 Sx350、SG350X、Sx550X

## 管理802.1x EAP統計資訊 J

### 顯示特定介面的統計資訊

步驟1.登入到交換機的基於Web的實用程式,然後選擇Status and Statistics >802.1x EAP。

附註:可用選單選項可能會因裝置型號而異。在本示例中,使用了SG350X-48MP。

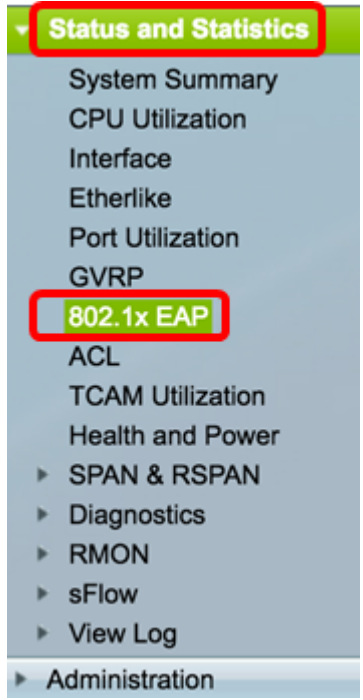

附註:802.1x EAP頁面顯示有關傳送或接收的EAP幀的詳細資訊。要瞭解如何配置交換機上 的802.1x埠身份驗證設定,請按一[下此處](ukp.aspx?login=1&pid=2&app=search&vw=1&articleid=3202)。

步驟2.在Interface區域中,選擇要顯示乙太網統計資訊的介面。

附註:在本示例中,選擇了裝置1的埠GE5。

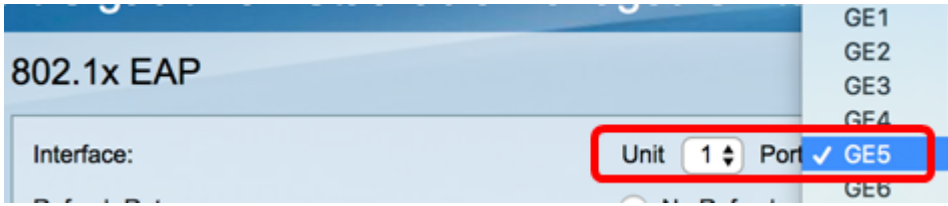

步驟3.在「刷新率」區域中按一下刷新率。這是刷新介面統計資訊之前經過的時間段。

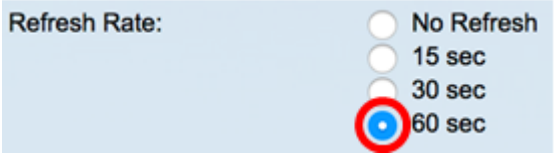

- 無刷新 有關不會用新資訊刷新的介面的資訊。
- 15秒 有關介面的資訊每15秒刷新一次。
- 30秒 有關介面的資訊每30秒刷新一次。
- 60秒 有關介面的資訊每60秒刷新一次

附註:在此範例中選擇60秒。

將顯示選定介面的值。

- 收到的EAPOL EAP幀 埠上接收的有效EAPOL幀。
- 收到的EAPOL開始幀 埠上接收的有效EAPOL開始幀。
- 收到的EAPOL註銷幀 在埠上收到的EAPOL註銷幀。
- 收到的EAPOL通告幀 埠上收到的EAPOL通告幀。
- 已接收EAPOL通告請求幀 在埠上接收的EAPOL通告請求幀。
- 收到的EAPOL無效幀 埠上接收到的EAPOL無效幀。
- 收到的EAPOL EAP長度錯誤幀 此埠上接收到具有無效資料包正文長度的EAPOL幀。
- 接收的CKN無法識別的MKPDU幀 此埠上接收到具有無法識別的連線關聯金鑰名稱 (CKN)的EAP幀。
- 收到的MKPDU無效幀 MACsec金鑰協定資料單元(MKPDU)埠上接收的無效幀。
- 上一個EAPOL幀版本 附加到最近接收的EAPOL幀的協定版本號。
- 最後一個EAPOL幀源 連線到最近接收的EAPOL幀的源媒體訪問控制(MAC)地址。
- 已傳輸EAPOL EAP請求方幀 埠上傳輸的EAPOL EAP請求方幀。
- 傳輸的EAPOL起始幀 在埠上傳輸的EAPOL起始幀。
- 傳輸的EAPOL註銷幀 在埠上傳輸的EAPOL註銷幀。
- 傳輸的EAPOL通告幀 埠上傳輸的EAPOL通告幀。
- 傳輸的EAPOL通告請求幀 在埠上傳輸的EAPOL通告請求幀。
- EAPOL EAP身份驗證器幀已傳輸 埠上傳輸的EAP身份驗證器幀。
- 未傳輸CKN的EAPOL MKA訊框 連線埠上傳輸未傳輸CKN的MACsec金鑰協定(MKA)訊 框。

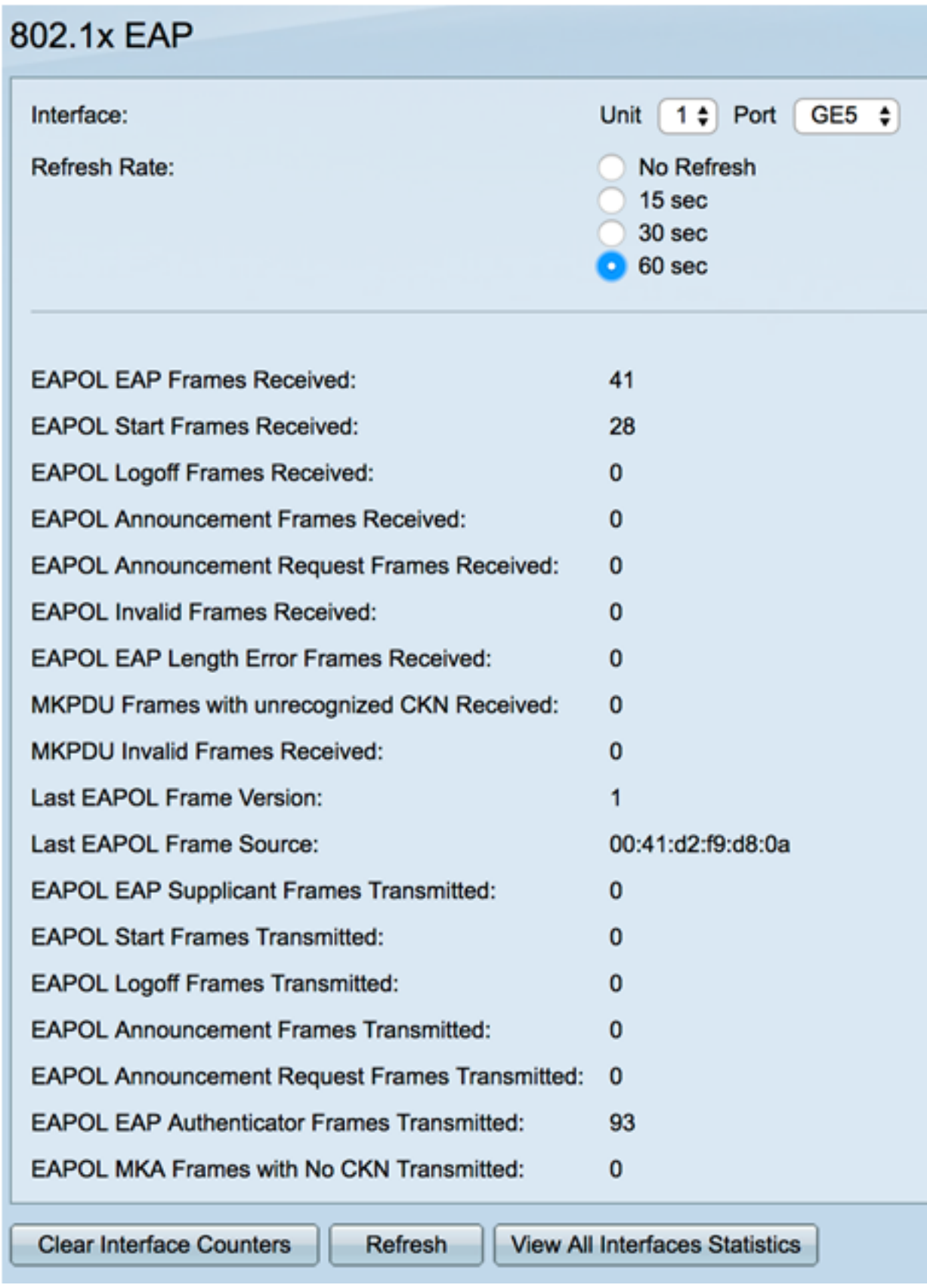

步驟4.(可選)按一下Clear Interface Counters以清除所選介面的計數器。

步驟5.(可選)按一下Refresh按鈕刷新統計資訊頁。

現在,您應該已經成功管理交換機上介面的802.1x EAP統計資訊。

# 檢視所有介面的統計資訊

步驟1.在802.1x EAP頁面中,按一下View All Interfaces Statistics以檢視表檢視中的所有埠。

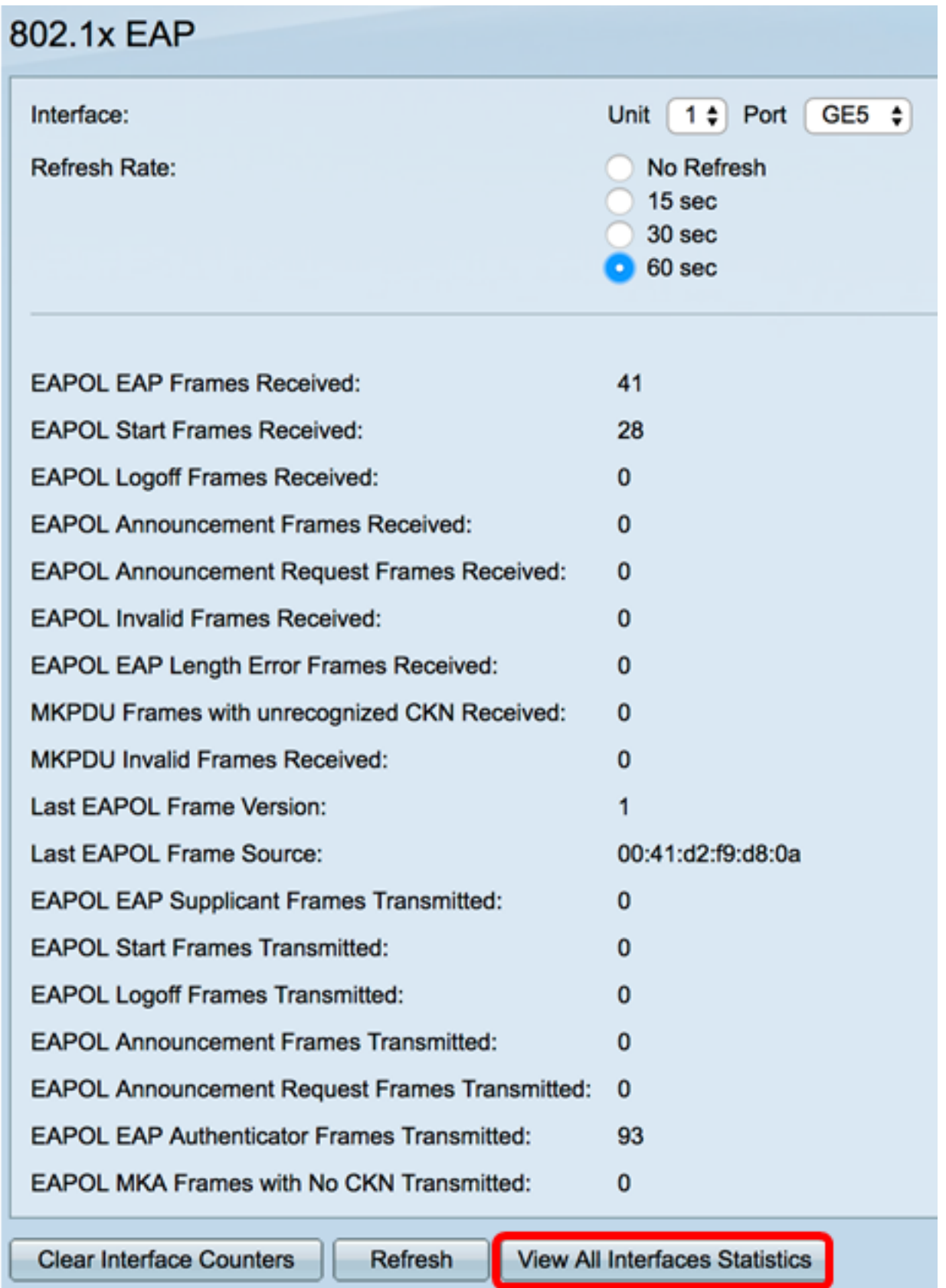

步驟2.(可選)從Refresh Rate下拉選單中選擇刷新率。這是刷新介面統計資訊之前經過的時 間段。

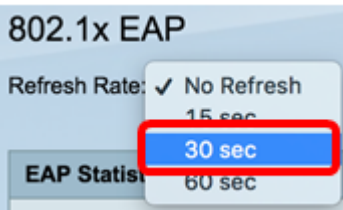

附註:在此範例中選擇30秒。

步驟3.從Interface Type下拉選單中選擇介面型別。

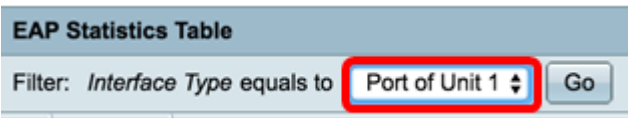

附註:在本示例中,選擇了裝置1的埠。

步驟4.按一下「Go」。

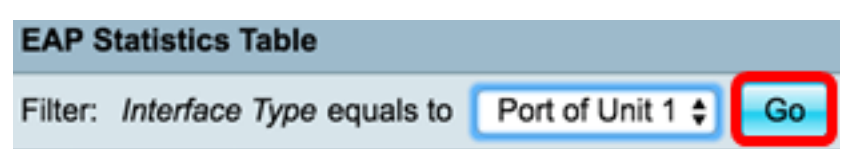

#### EAP統計表將顯示所選交換機所有埠的統計資訊。

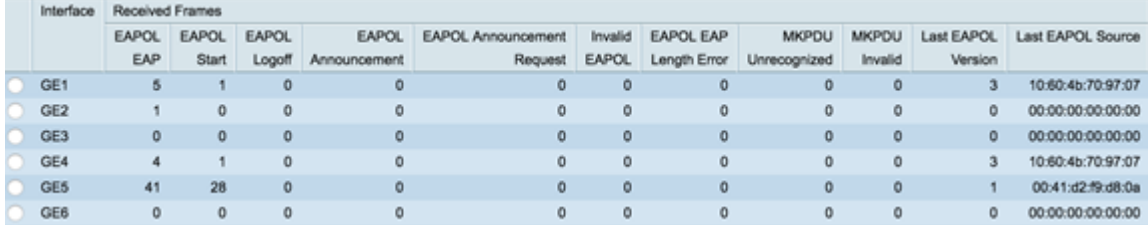

### 步驟5.(可選)滾動到頁面的右側或左側以檢視更多統計資訊。

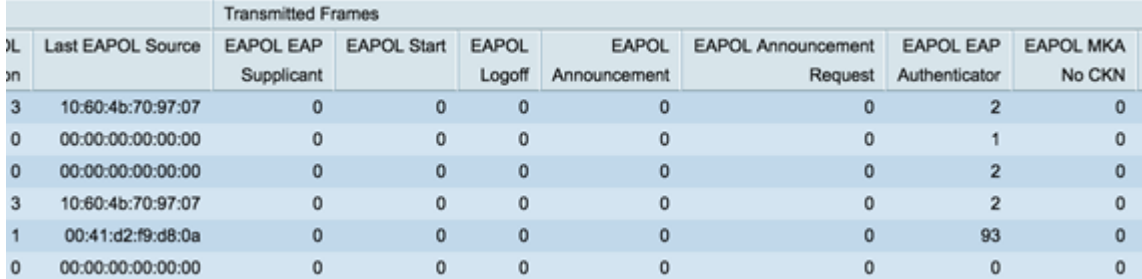

### 步驟6. (可選)按一下Clear All Interface Counters以清除所選介面的計數器。

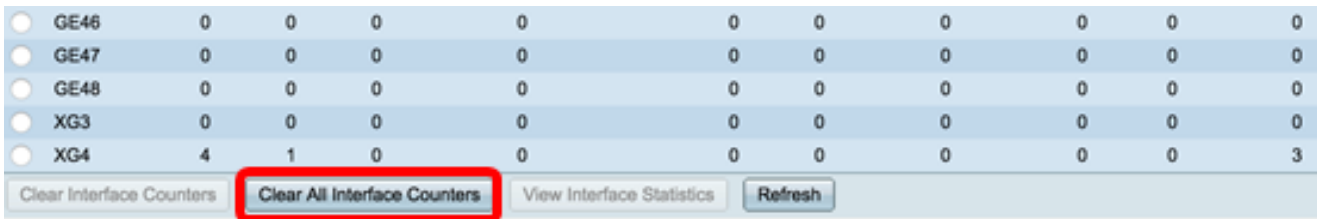

步驟7。(可選)按一下Refresh刷新統計資訊頁。

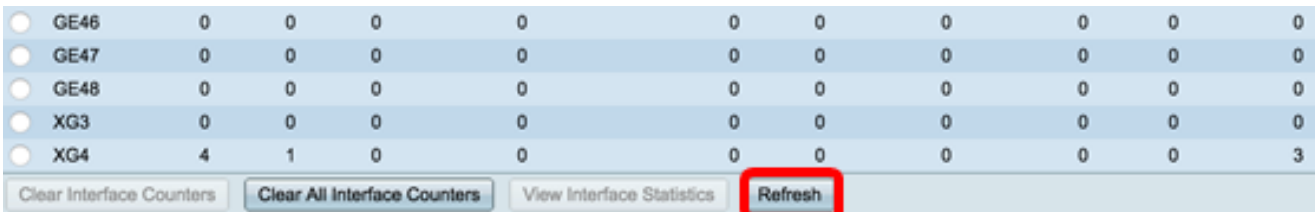

步驟8.(可選)若要清除特定介面的計數器,請按一下該介面,然後按一下Clear Interface Counters按鈕。

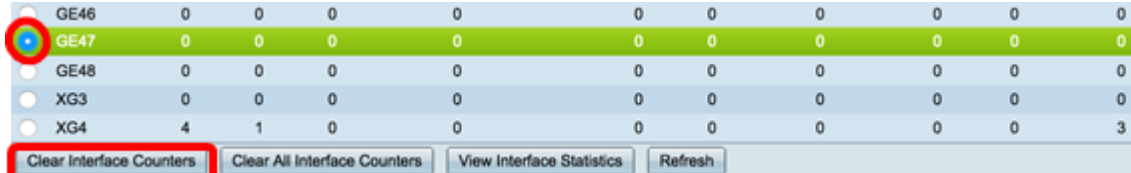

步驟9。(可選)要檢視特定介面的統計資訊,請按一下該介面,然後按一下View Interface Statistics按鈕。

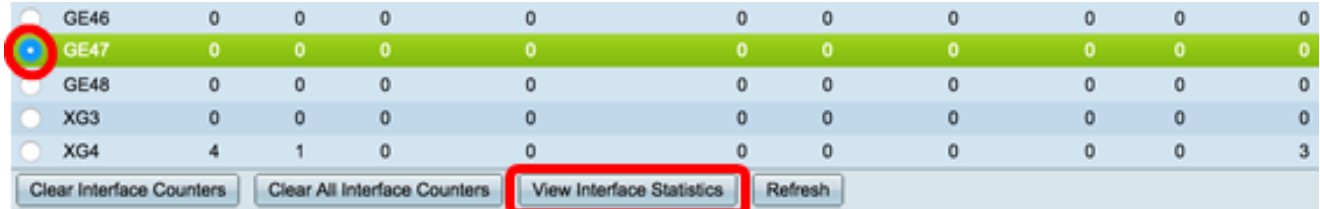

現在,您應該已經成功檢視交換機所有埠的802.1x EAP統計資訊。

# 檢視與本文相關的影片……

按一下此處檢視思科的其他技術對話